## **How to check your Financial Aid Status**

In order to check your financial aid status for the school year, the first thing a student must do is log onto WingSpan.

To find the link for WingSpan, go to the Citrus College website and click on the link to WingSpan located on the top right.

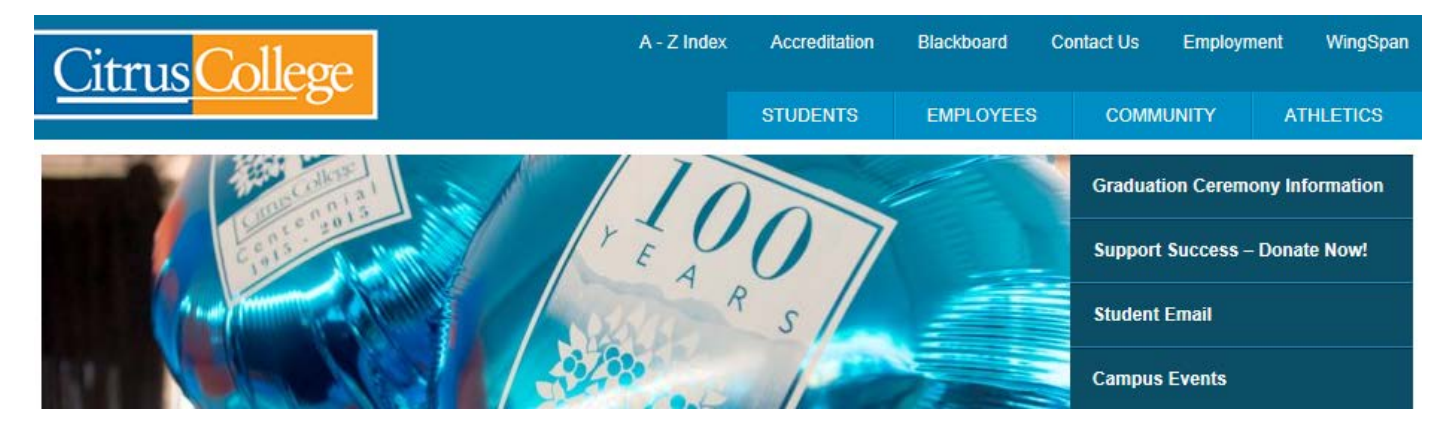

## **Logging into Your WingSpan Account**

After clicking on the link to WingSpan on the Citrus College website, you'll be taken to a page that has different links. The one you want to click on in order to log on is called "*Enter Secure Area to view appointment and register…registration*".

After clicking, it will lead you to a login page that is **case sensitive**. Use your **Student ID** to log in. First time users logging in will have their birthdate as their password.

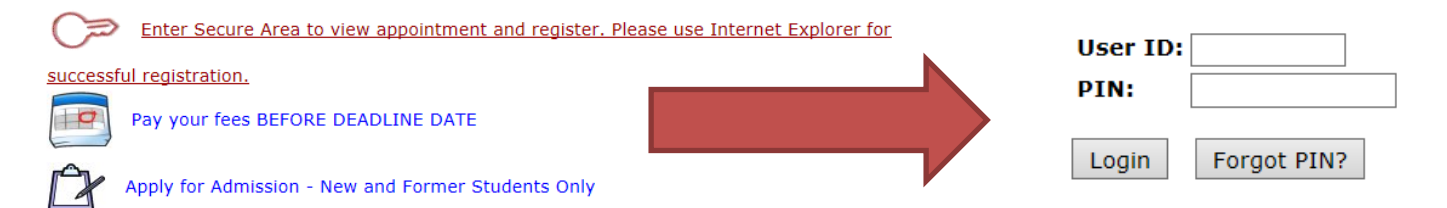

# **Main Menu**

After successfully logging in, you will be redirected to the main menu. To look at your Financial Aid information, click on the Financial Aid Tab.

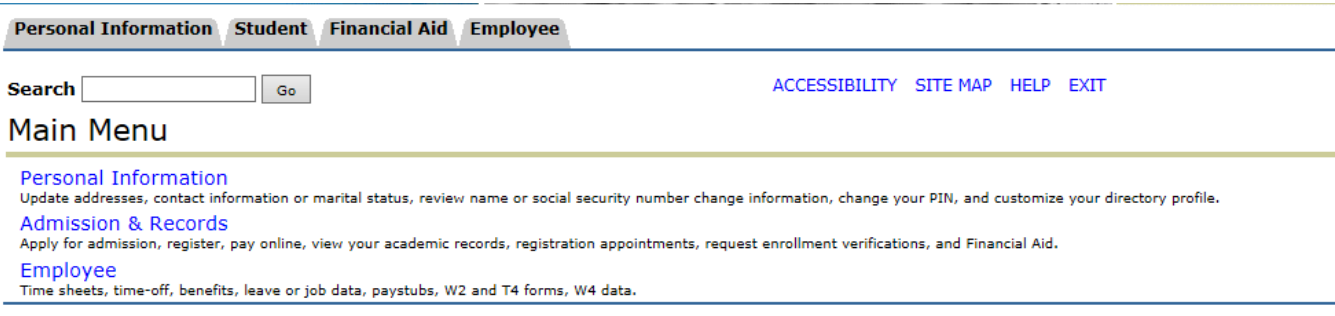

## **The Financial Aid Tab**

When ready, click on the Financial Aid Tab. This tab has all the information in regards to your financial aid status, what you've been awarded, and your eligibility.

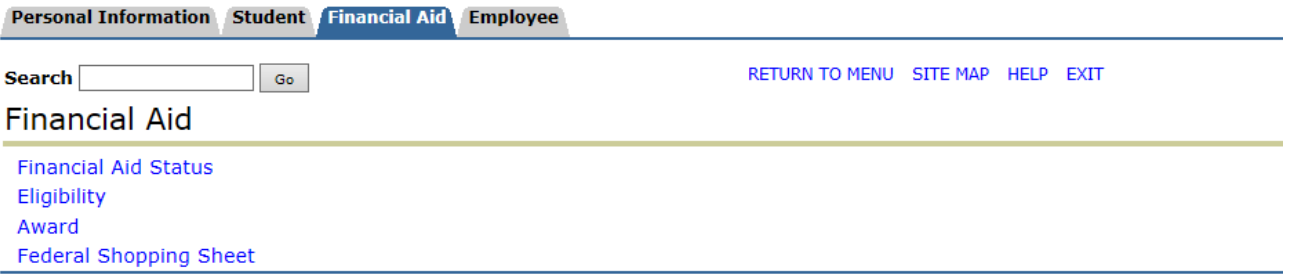

## **Financial Aid Status**

You will be prompted to select a school year after clicking this link. Pick whichever one you would like to look at and press submit. Looking at this page will tell you the status of your financial aid.

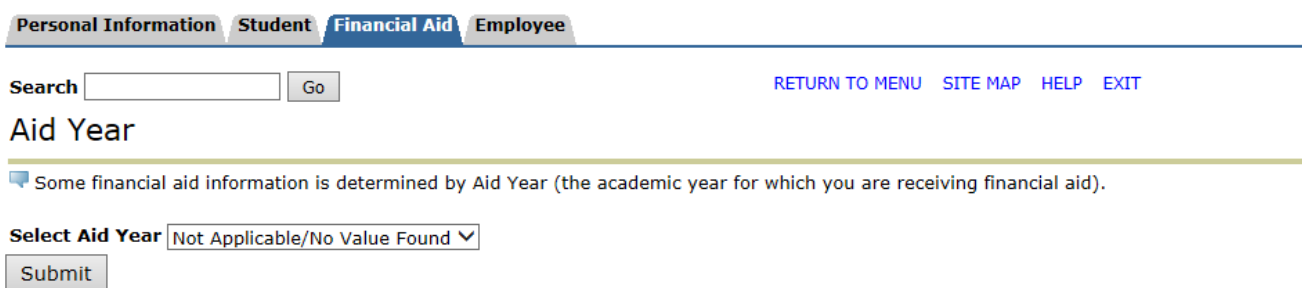

# **Eligibility**

The Eligibility section is comprised of Student Requirements, Holds, and Academic Progress (SAP).

Eligibility Requirements for 2015-2016 Financial Aid Year

Student Requirements Holds Academic Progress

### **Student Requirements**

The Student Requirements tab tells you what forms you have already turned in, and what forms you need to turn in for your financial aid to be ready for the school year you selected.

Student Requirements Holds Academic Progress

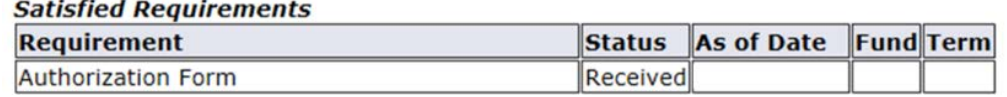

### **Holds**

This section will list what holds you have on your account that may prevent you from receiving your financial aid.

Student Requirements Holds Academic Progress

As of Jun 30, 2015, no financial aid holds have been placed on your record.

### Select Another Aid Year

### **Academic Progress (SAP)**

Academic Progress or SAP is the page detailing all your grades you have earned during your time at Citrus College.

Student Requirements Holds Academic Progress

Financial Aid Satisfactory Academic Progress (SAP) is based on your academic performance for each te standards can affect eligibility for federal, state, and institutional financial assistance.

For additional information regarding the Financial Aid SAP policy, please refer to the Financial Aid web http://www.citruscollege.edu/stdntsrv/finaid/Documents/SAP\_Policy.pdf

## **Award**

Withdrawal Information

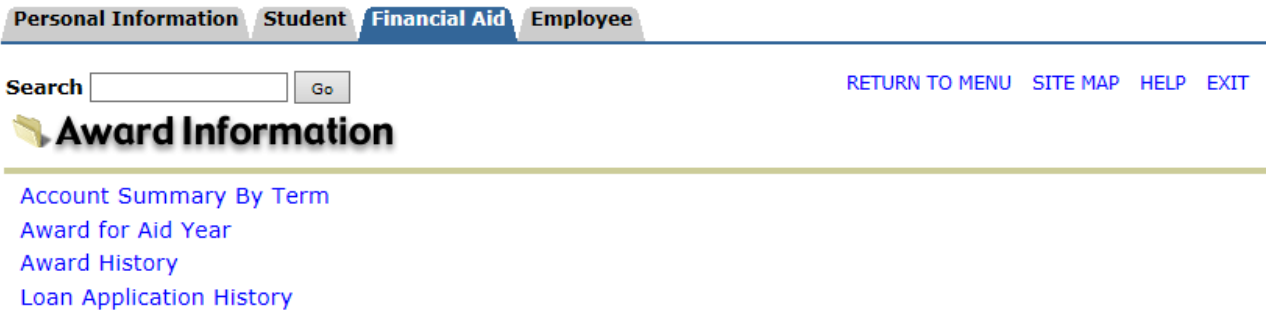

Clicking 'Award' brings you to a page so you can review specific information about your financial aid.

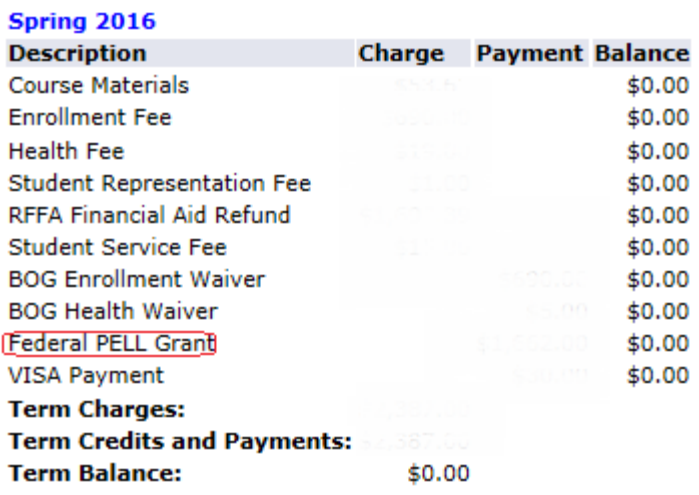

### **Account Summary By Term**

This shows all information on payment history at Citrus. You can check here to see if you have been awarded a Pell Grant Disbursement if you cannot access your Citrus email.

If you are awarded a Pell Grant and are scheduled to receive something, your account balance will be a negative number (EX: -500) and will show on the table for the current semester under "Payment" when sent out.

### **Award for Aid Year**

This page contains an information overview about your financial aid for any year you choose. It will look similar to this:

#### Award Package for 2015-2016 Financial Aid Year

General Information | Award Overview | Terms and Conditions | Special Messages

**Don't Forget to Check Your Financial Aid Information Here OFTEN!** 

Check The Special Messages Tab to Your Right For Any Messages that Might Affect Your Financial Aid Awards

The Following Step is Required to Start the Processing of Your Financial Aid Application for 2015-2016

Click on the Terms and Conditions Tab to Read and Accept The Authorization Questions. You DO NOT have to print the Authorization form unless you do not accept the authorizations. Just Read it thoroughly and then hit the Accept Button.

Click on the Award Overview tab to view your Financial Aid awards in detail. These awards are based on the information that you provided on the Free Application for<br>Federal Student Aid (FAFSA) and the estimated cost of att

All scheduled disbursement dates are located on the Citrus College Financial Aid website.

#### Select Another Aid Year

#### **Award Overview**

The Award overview tab informs you on your expected cost of attendance and shows what financial aid you will be receiving for each semester of the selected school year.

#### **Terms and Conditions**

This will inform you on the terms and conditions of the financial aid here at Citrus College.

#### **Special Messages**

This contains special messages from the financial aid Office informing you on the requirements for your BOG fee waiver eligibility.

### **Award History**

This page informs you of the history of what you have been awarded (BOGW, Pell Grant, etc.) during your time at Citrus College.

### **Loan Application History**

In order to check your loan information click on the link provided on the web page: <http://www.nslds.ed.gov/>

### **Withdrawal Information**

In order to check your withdrawal information select the semester that you want to view.

**Select Term** 

### To avoid being rolled out and ensure you are paying for the correct term, please verify that the correct term is showing in the drop down menu below.

Select a Term: Summer 2015  $\checkmark$ 

Submit

Once you have chosen a semester you will be directed to a withdrawal information page for that semester.

# Withdrawal Information for Summer 2015

This page will detail the information the institution has regarding your withdrawal from the above term.

You are not being processed for withdrawal for the selected term.

### **Select Another Term**

### **Federal Shopping Sheet**

A Federal Shopping Sheet is made by the Department of Education so that students may compare their cost of attendance at Citrus College to other larger institutions.

Click on link provided on the website to view your Federal Shopping Sheet.